# **Crocodocs Inline Grading Tool FAQ**

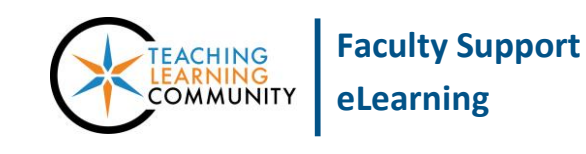

**Known Issue**

When grading an assignment [submitted through Blackboard](http://edtechnews.matc.edu/bb_support/bb_9.1_tutorials/assignments/grading_assignment.pdf), you may see the student's document preview within the inline grading tool. Please review these frequently asked questions about this feature.

### **My student's submitted document doesn't preview on the page. Why?**

- Only .DOC, .DOCX, .PPT, .PPTX, .XLS, .XLSX, or .PDF files can be previewed within the inline grading tool. If the student submitted a file other than those supported by the preview tool, you must download the file to view within a program on your computer.
- Excel files that contain charts and tables on separate sheets sometimes do not render previews in the inline grading tool. This is [a known software defect](http://edtechnews.matc.edu/bb_support/bb_9.1_tutorials/known_issues/known-issue-crocodocs-excel-files.pdf) that Blackboard plans to address in a future update. You may download the file to view it within the Excel software program.

#### **When viewing an assignment, I see a "please wait" or "converting" message. Why?**

 The student's document is being processed by Crocodoc, a third-party tool that is integrated with the inline grading tool, to generate the preview. Most files will display within 5 to 10 seconds. However, larger documents or presentations containing multimedia will take longer to process.

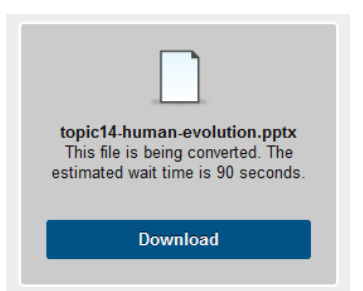

 If you see a "converting" message, please wait for the preview content to load or click the browser's refresh button to reload the page.

#### **Features of the previewed document are not an exact match to the original file. Why?**

 The previewed document is an *approximation* of the original document's format and layout. The arrangement of text or image objects within a PowerPoint slide may appear differently within the inline preview tool than in the original document. This is a known issue of the inline previewer's conversion process.

#### **How do I save a copy of the annotations I added to the student's document?**

 You may download a copy of the annotated document through the inline preview tool's download button. In the menu of options, select "Download Annotated PDF".

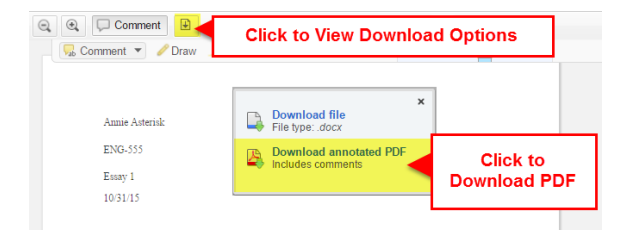

#### **When viewing the annotated PDF offline, how do I see the annotations?**

 If you do not see the annotations when you open the file in Adobe Reader or Adobe Acrobat, click the "Comments" menu to view all comments added to the document.

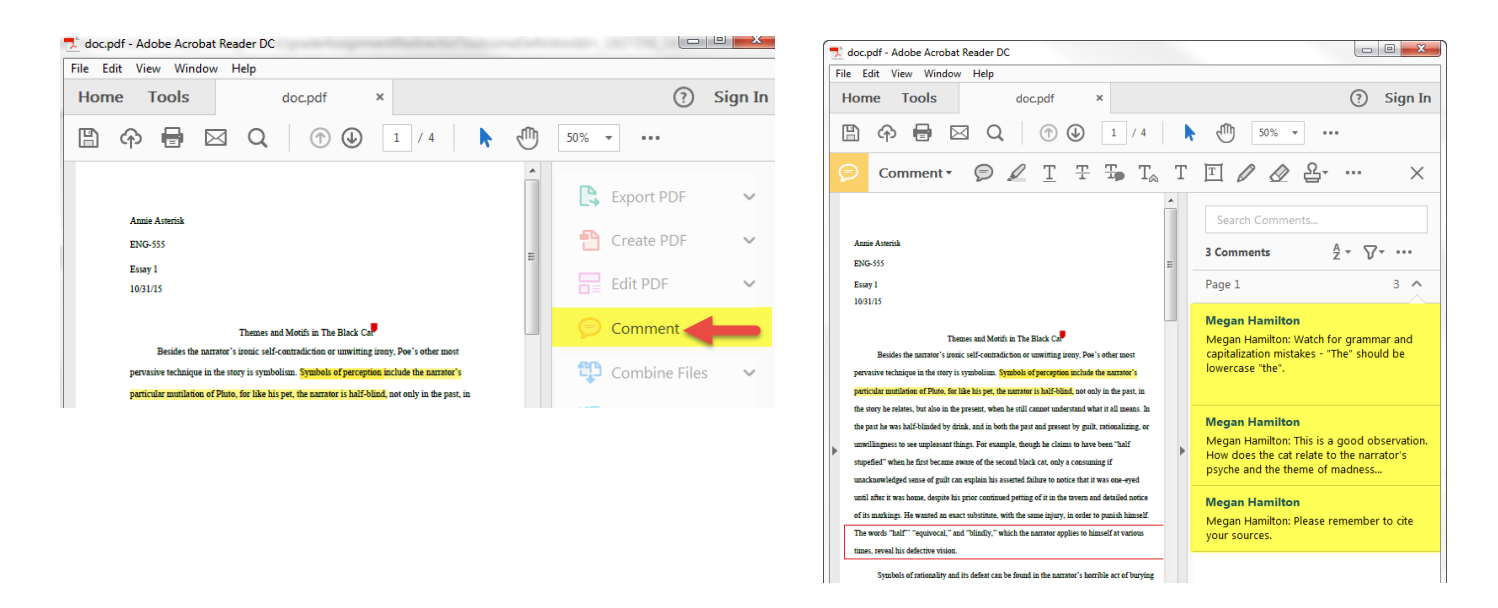

## **A student submitted a completed PDF form, but the submission previews as though the file is blank. Why?**

 This is a [known issue with the Crocodocs conversion process](http://edtechnews.matc.edu/bb_support/bb_9.1_tutorials/known_issues/known-issue-grading-fillable-pdf-assignments.pdf) that will be addressed in a future software update to Blackboard. Please download the student's file and open it in Adobe Reader or Adobe Acrobat to view the student's answers.

#### **How do I remove an annotation comment from the student's document?**

• Right-click your mouse on the annotation. In the context-menu that appears, select "Remove" Annotation". A pop-up confirmation window will appear; click "Ok" to permanently delete the comment.

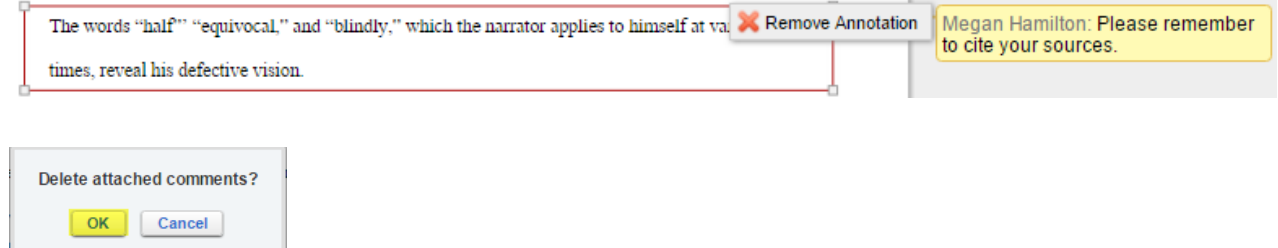

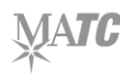